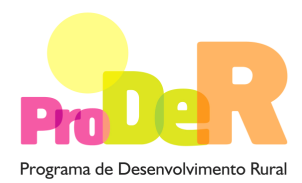

**ACÇÃO 1.3.1 – MELHORIA PRODUTIVA DOS POVOAMENTOS**

# **GUIA DE PREENCHIMENTO DO FORMULÁRIO**

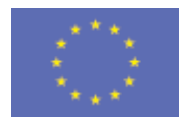

 União Europeia  **FEADER** 

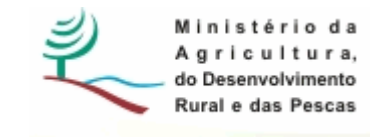

## **INSTRUÇÕES PARA UMA CORRECTA UTILIZAÇÃO DO FORMULÁRIO**

### **Funcionamento genérico**

- Os formulários estão disponíveis apenas nos formatos existentes em http://www.proder.pt, podendo ser instalados em qualquer computador que possua o sistema operativo Windows ou outro. Apenas deve ter presente que antes de utilizar o formulário, deverá instalar a versão 1.6 do motor Java (também disponível para download) adequado à versão do sistema operativo que utiliza, seguindo as indicações descritas para a instalação.
- Se possui um sistema operativo "Não-Windows", deve retirar o formulário da Net na opção "Instalação em Sistemas Não-Windows", fazer download do ficheiro compactado (zip), abrilo e extrair para uma pasta no seu computador o ficheiro com extensão .jar, (este ficheiro é o formulário) e é esse o ficheiro que deve executar (clicar com o cursor do rato em cima do ficheiro). Caso o formulário não abra, é porque não localizou onde o Java está instalado. Deve localizar a pasta onde fez a instalação, abrir uma linha de comando e digitar o seguinte: java-jar "nome do ficheiro jar que tirou da *internet*".
- O formulário depois de preenchido deve ser gravado no computador ou em outro suporte, sendo atribuído um nome ao ficheiro com a seguinte regra: "nomedoficheiro.131". A extensão do ficheiro ".131" é gerada automaticamente e não deve ser alterada.
- O ficheiro gravado pode posteriormente ser utilizado noutro computador que tenha a aplicação do formulário java instalada.

### **Validação e envio dos dados da candidatura:**

• O formulário permite validar os dados inseridos, através da utilização, no menu "Acções", da opção "Validar Formulário" ou em alternativa "clique" no ícone de validação, podendo esta validação também ser feita por página. Emite mensagens de erro (a vermelho) e alertas (a amarelo) sinalizando anomalias no preenchimento. Apenas os erros impedem o envio da candidatura conforme a janela abaixo apresentada que o promotor visualizará no ecran do seu computador.

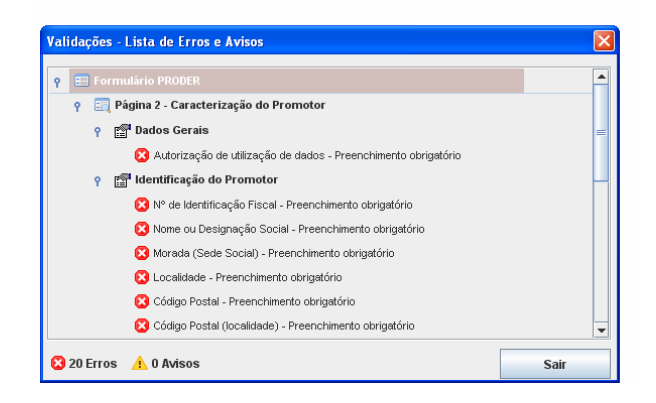

- Após a validação final da informação, para enviar a candidatura deverá seleccionar no menu "Acções" a opção "Exportar Candidatura" ou em alternativa "clicar" no ícone de exportação. O ficheiro é assim enviado electronicamente não sendo necessário qualquer outro procedimento adicional, nem qualquer outro tipo de encaminhamento da candidatura.
- Para o envio dos dados da candidatura funcionar correctamente, o equipamento onde o formulário está instalado necessita de ter acesso à Internet. Se acede à Internet com proxy (pergunte ao administrador do seu sistema) digite o endereço do proxy e a porta respectiva, antes de fazer a verificação. Se não, deixe os referidos campos em branco.
- O meio indicado para o envio das candidaturas é através da exportação do formulário, disponível apenas em http://www.proder.pt, não sendo aceite o envio de candidaturas através de e-mail.
- No fim da sessão de envio da candidatura pela Internet, o promotor visualizará no ecran do seu computador a janela abaixo apresentada, com a mensagem que confirma que o seu formulário foi recebido com sucesso:

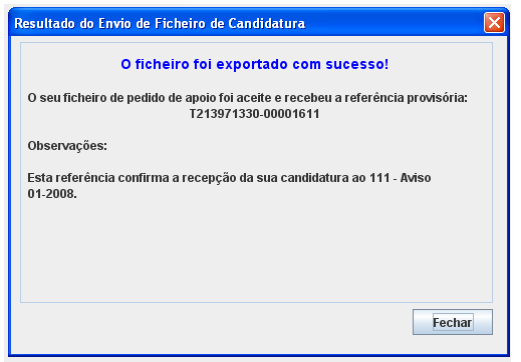

• Posteriormente, é enviado ao promotor, através de correio electrónico e para o endereço que identificou na candidatura, um recibo com a indicação da data e do número atribuído à sua candidatura, bem como um código de acesso à área reservada.

PRODER

• O sistema de informação não aceita a repetição do envio de uma candidatura já submetida com sucesso. Caso um promotor tente enviar de novo a mesma candidatura, visualizará no ecran do seu computador a janela abaixo apresentada, com a respectiva mensagem de que a candidatura já foi enviada.

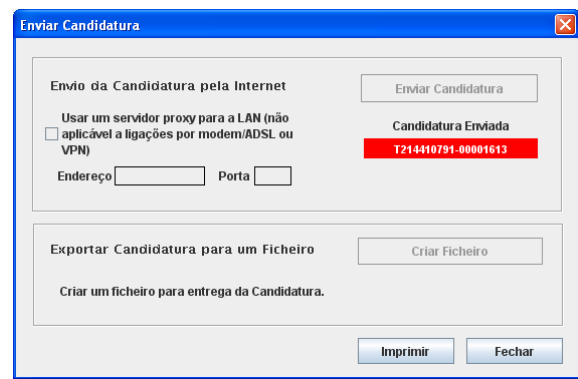

### **Formulário de substituição:**

• Está prevista, em casos excepcionais, a submissão de formulários de substituição devendo, para o efeito, ser assinalada a respectiva opção constante da Página1 do formulário, e indicada a referência da mensagem de recepção do formulário a substituir.

### **Actualização do formulário:**

- O formulário electrónico de candidatura dispõe de um mecanismo automático de verificação de versões. Este mecanismo é accionado ao enviar os dados da candidatura.
- Caso a versão instalada do formulário não corresponda à que esteja em vigor, recebe a mensagem seguinte: «O seu formulário tem uma versão desactualizada ("número da versão"). p.f. faça o download da nova versão!»
- A versão mais recente do formulário importa os dados inseridos nos ficheiros gravados na versão anterior, desde que os ficheiros sejam criados por formulários relativos ao mesmo aviso de abertura de concurso. Depois de instalada a nova versão do formulário apenas tem de procurar o ficheiro gravado na versão anterior, por exemplo "nomedoficheiro.131", e abri-lo na versão mais recente.

### **Erros genéricos e bloqueios:**

• Caso ocorram com alguma frequência erros e/ou bloqueios no preenchimento do formulário, esse facto poderá significar que existe um problema de falta de memória do computador.

Neste caso, sugerem-se alguns dos seguintes procedimentos:

**1.** Fechar algumas janelas que eventualmente se encontrem abertas no computador;

**2.** Sugere-se o encerramento de janelas relacionadas com o Word, Excel ou outras aplicações, de forma a libertar espaço para o formulário;

**3.** Relativamente ao ponto anterior, importa esclarecer que a gestão da memória é efectuada pelo sistema operativo do computador e não pelo formulário;

**4.** Expandir a janela onde está a ser executado o formulário, clicando no botão de maximizar de modo que o formulário ocupe toda a largura do ecran;

**5.** O passo anterior permite uma menor utilização da barra de scroll horizontal;

**6.** Gravar com frequência os dados para não os perder.

# **CARACTERIZAÇÃO DO PROMOTOR**

### **Página 2**

### **Ano de candidatura**

• Corresponde ao ano de entrega da candidatura - o preenchimento é automático.

### **Declaração de Autorização**

• Deve ser assinalada a opção "Autorizo", quanto à utilização dos dados da candidatura para efeitos da celebração do contrato de financiamento.

### **Pessoa Colectiva/Singular**

• Preenchimento automático em função da tipologia de beneficiário

### **Identificação do Promotor**

- Nº de Identificação Fiscal e Nome ou Designação Social deve ser preenchido com os dados pessoais do Promotor, se for produtor individual, ou de acordo com os dados do Cartão do Registo Nacional de Pessoas Colectivas, se for uma pessoa colectiva.
- Morada, Localidade e Concelho deve ser identificada a morada completa relativa à sede social do Promotor e respectivo concelho. Será automaticamente preenchida a identificação do Distrito, DRAP e NUTS III correspondentes aos dados introduzidos.
- Os campos DRAP e NUTS III são de preenchimento automático em função da localização dos investimentos
- Código Postal o Código Postal deve ser correctamente indicado e, em caso de dúvida, podem ser consultados os serviços dos CTT ou o respectivo site na Internet em www.ctt.pt. O Código Postal deve conter 4 dígitos iniciais, acrescidos de um sub-código de 3 dígitos, seguido da Designação Postal. Exemplo: 1208-148 LISBOA.
- E-mail correio electrónico do Promotor.
- URL "(Uniform Resource Locator)" endereço electrónico do Promotor na Internet.
- Na Tipologia de beneficiário, o Promotor deverá optar pela caracterização que lhe corresponde da lista disponível.
- N.º proprietários abrangidos pelo projecto, no caso de o beneficiário ser gestor de prédios rústicos dos quais não é proprietário, deverá preencher com o número de pessoas que representa no âmbito do actual pedido de apoio.
- Data de Início da Actividade Data que consta no modelo entregue nos serviços da Direcção Geral de Impostos.

### **Enquadramento do Regime de IVA**

- No caso de não ter dado início à actividade nas finanças, deve optar pela opção: Sujeito não inscrito.
- No caso de estar inscrito, o promotor deve optar pelo regime de IVA com que se encontra declarado nas Finanças, no caso de optar pelo IVA pró-rata, deve inscrever a taxa de IVA a deduzir.
- Sempre que o regime de IVA for o normal o investimento elegível deve ser calculado líquido do IVA. Se o regime for isento ao abrigo do art. 9º e/ou afectação real então o investimento elegível inclui o IVA. No caso do regime de isenção ao abrigo do art. 53º o IVA não é elegível. No caso do regime pró-rata o IVA pode ser incluído no investimento elegível unicamente no valor correspondente à taxa a deduzir.

**O IVA suportado pelo Estado ou por qualquer outro organismo público nunca é elegível, isto é, o IVA suportado pelos promotores que pelas operações a que se candidatam se enquadrem no regime dos sujeitos não passivos de IVA nos termos do art.º 2º do CIVA não é elegível para efeitos de co-financiamento**.

### **Responsável pela Operação**

• Será a pessoa a contactar para disponibilizar informações adicionais sobre a operação - Deve responder à questão sobre os dados do responsável pela operação, que, no caso de serem diferentes dos do promotor, obrigatoriamente, deverá ser preenchido com nome e função sendo o telemóvel e e-mail de preenchimento aconselhável sempre que existirem esses dados relativos ao responsável a contactar.

### **Entidade consultora responsável pela elaboração do pedido de apoio**

• Caso o Promotor tenha recorrido a uma entidade consultora que tenha ficado responsável pela elaboração e acompanhamento do pedido de apoio, deve responder sim e preencher os dados respeitantes a essa entidade.

### **Página 3**

### **Condições de Elegibilidade do Promotor**

- Neste quadro o Promotor declara cumprir, ou estar em condições de cumprir, optando por sim, ou não cumprir, optando por não, ou não lhe serem aplicáveis, optando por não aplicável (N/A) as condições de elegibilidade descritas na Portaria 828/2008 de 8 de Agosto que regulamenta esta Acção.
- Para o efeito deverá ter em consideração, entre outros, os seguintes aspectos:
	- •Encontrar-se legalmente constituído no caso de se tratar de uma pessoa colectiva.
	- •Possuírem a situação regularizada face à administração fiscal e à segurança social;
	- •Não estar abrangido por quaisquer disposições de exclusão resultantes de incumprimento de obrigações decorrentes de operações co-financiadas, realizadas desde 2000 - trata-se de sanções aplicadas pelo IFAP (Ex-IFADAP/INGA), resultantes de incumprimentos detectados e comunicados aos promotores que impedem a candidatura a ajudas comunitárias durante um determinado período de tempo.
	- •Não estarem a receber ajudas cujos compromissos ou obrigações sejam incompatíveis com os investimentos propostos, nas parcelas onde vão ser realizados os investimentos.

# **CARACTERIZAÇÃO DA OPERAÇÃO**

### **Página 4**

### **DADOS GERAIS DA OPERAÇÃO**

Neste quadro o Promotor fornece os dados gerais da operação.

### **Localização**

• Os campos DRAP e NUT III são de preenchimento automático e correspondem à Direcção Regional de Agricultura e Pescas e NUTS III onde se situam a maior parte da área dos investimentos de acordo com o preenchido no quadro 6.

- Indicar a Ref. do PGF atribuído pela AFN, no caso de não existir uma referência explicita indicar a referência do ofício de comunicação de aprovação, e a área do mesmo. No caso de um projecto apresentado por uma entidade gestora de ZIF, que não tenha PGF aprovado, este campo fica por preencher.
- PGF entregue na AFN de preenchimento obrigatório, no caso de o PGF não estar aprovado e o promotor não ser entidade gestora de ZIF.
- No caso do PGF aplicável ser o PGF da ZIF, indicar a área deste.
- Indicar se a operação se situa em Zona de Intervenção Florestal. Em caso afirmativo referenciar o diploma de criação da ZIF.
- No caso de projectos apresentados por entidades gestora de ZIF sem PGF aprovado, deverá anexar o PGF elaborado segundo o modelo PRODER, no campo anexo, em formato PDF. A cartografia solicitada neste caso deverá ser anexada em formato PDF
- Plano Regional de Ordenamento Florestal (PROF) campo que corresponde ao PROF onde se insere a área respeitante à operação candidata a apoio, é de preenchimento automático e corresponde ao PROF onde se situa a maior parte da área dos investimentos de acordo com o preenchido no quadro 6

### **Caracterização geral – Tipologias de investimento**

- Seleccionar as Tipologias de investimento a que se refere a operação, indicando os  $n^{\circ}$ .s de locais para cada tipologia que apresenta.
- Salienta-se que um local corresponde a uma parcela de intervenção, caracterizado por ser o conjunto de superfícies de intervenção homogénea numa mesma tipologia de investimento, ou seja, um n.º de local poderá corresponder a um ou mais polígonos com as mesmas condições locais, com a mesma espécie e intervenções. Um local pode ser constituído por um ou vários prédios rústicos, ou parte destes, contínuos ou não, devendo estes ser diferenciados a nível da cartografia e do formulário. Um local deverá também incidir sobre um mesmo talhão/parcela do PGF.
- As caixas de selecção dos outros investimentos associados ficam disponíveis em função das selecções feitas nas tipologias de investimento os poderem desbloquear. Assim só tendo sido previamente seleccionado uma tipologia que permita um dado tipo de investimento associado é que este fica seleccionável.

### **Histórico de intervenções nos anteriores QCA**

• Este quadro deverá ser preenchido quando a operação incidir em locais que tenham sido objecto de apoio em Quadros Comunitários anteriores. Deve ser escolhido da lista do formulário o programa de apoio em causa e inscrever o n.º projecto IFAP na coluna correspondente.

#### **Investimento e Calendarização**

- O campo relativo ao Investimento Total é de preenchimento automático e corresponde ao valor total dos investimentos propostos no âmbito do pedido de apoio.
- No campo relativo à Data de Início do investimento deve inscrever-se a data da primeira despesa relativa à operação. A data não deverá ser anterior à data de apresentação do pedido de apoio com a excepção das situações previstas no Artigo 26.º e do Anexo II do regulamento de aplicação.
- No campo relativo à Data de Conclusão do Investimento deve ser inscrita a data previsível para a finalização do investimento.

### **Página 5**

### **Condições de Elegibilidade da Operação**

- Neste quadro o Promotor declara cumprir ou estar em condições de cumprir, optando por sim, ou não cumprir, optando por não, ou não lhe serem aplicáveis, optando por não aplicável (N/A) as condições de elegibilidade descritas no regulamento de aplicação.
- Para o efeito deverá ter em consideração, entre outros, os seguintes aspectos:
	- Apresentar coerência técnica, nomeadamente no que respeita à conformidade com os planos regionais de ordenamento florestal, planos de defesa da floresta contra incêndios de âmbito municipal ou intermunicipal e demais instrumentos de planeamento e gestão aplicáveis, à compatibilidade com o meio ambiente e ao equilíbrio entre a silvicultura e a fauna selvagens.
	- Atender às orientações definidas pela Autoridade Florestal Nacional (AFN) relativas à protecção contra agentes bióticos, quando aplicável. - Nesta questão devem ser seguidas, nomeadamente, as recomendações resultantes do plano Nacional de combate ao Nemátodo do pinheiro.
	- Incidam em espaços florestais dotados de planos de gestão florestal (PGF) com dimensão superior a 25 ha, com excepção de povoamentos de folhosas produtoras de madeira de elevada qualidade e de alfarrobeira, em que aquela dimensão é de 5 ha, quando se trate de beneficiação de povoamentos florestais - O pedido de apoio independentemente da área sobre a qual incidem os investimentos, deverá corresponder a um PGF, aprovado pela AFN, que possua as áreas mínimas definidas. Correspondam a povoamentos inscritos no Catálogo Nacional de Materiais de Base, podendo este requisito ser satisfeito até à data de assinatura do contrato de atribuição dos apoios, quando se trate de beneficiação de material de base.
- Integrem um plano de gestão para a área de incidência do investimento com uma duração mínima de 10 anos, quando se trate de instalação de pomares de sementes, progenitores familiares, clones e mistura clonal, aprovado pela AFN.
- Correspondam a uma área mínima de 1000 ha dotada de PGF, quando se preveja a instalação de parques de recolha de matérias -primas florestais - PGF esse aprovado pela AFN.
- Cumprir as disposições legais aplicáveis aos investimentos propostos, designadamente em matéria de licenciamento – deverá assegurar se o investimento proposto carece de licenciamento e, em caso afirmativo, obter junto das autoridades competentes o respectivo licenciamento que deverá ser objecto de apresentação do respectivo documento comprovativo.

### **Página 6**

### **Caracterização da Localização dos Investimentos**

- Neste quadro o promotor deverá proceder à caracterização dos locais de investimento.
- A coluna relativa ao N.º do Local o preenchimento é feito sequencialmente pelo promotor. O local corresponde às áreas de intervenção que apresentam uniformidade de operações podendo ser contíguas ou não. O mesmo local deve ser incrito o nº. de vezes correspondentes aos prédios que o constitui.
- A coluna ID p permite identificar um local de acordo com os prédios rústicos que o constituem. Assim se repetir o número de Local o formulário irá preencher esta coluna sequencialmente o número de vezes que o mesmo Local for repetido.
- Na coluna Tipologia deve seleccionar entre as opções possíveis, aquela em que se enquadra o tipo de investimento a realizar.
- A coluna Talhão/parcela permite localizar o n.º do local no PGF
- Nas colunas Concelho e Freguesia deverá seleccionar da listagem fornecida as que dizem respeito ao local identificado.
- Na coluna Descrição deverá preencher com a inscrição do prédio de acordo com a selecção escolhida na coluna Tipo. Na coluna Tipo deve escolher o tipo de prova de titularidade da área do prédio em questão. (Cadastro do IGP, Matriz das Finanças, Conservatória do Registo Predial ou Outros).
- Na coluna Forma de exploração deve seleccionar a opção que enquadra o modo como a exploração da área alvo de pedido de apoio é feita.
- Na coluna Área deverá indicar em cada linha a área intervencionada em hectares que corresponde ao prédio rústico inscrito na linha, devendo o somatório das áreas atribuídas aos vários locais totalizar a área beneficiada pelo investimento.
- A coluna PROF é preenchida automaticamente e corresponde ao PROF em que se insere o investimento. Depois deverá entre as opções apresentadas na coluna Sub-região homogénea escolher a que enquadra o prédio rústico.
- Nas colunas REN, RAN, AP, ZEC, e ZPE, deverá seleccionar, apenas se for aplicável à área em questão. As opções correspondem a:
	- REN Reserva ecológica nacional
	- RAN Reserva agrícola nacional
	- AP Área da Rede Nacional de Áreas Protegidas
	- **EXEC** Zona especial de conservação
	- ZPE Zona de protecção especial
- A coluna Regime Florestal deve ser preenchida quando o investimento se localiza em áreas submetidas ao regime florestal.
- A coluna GEO indica a obrigatoriedade que o beneficiário tem de apresentar, associada ao pedido de apoio, cartografia contendo a delimitação dos locais objecto de investimento e dos prédios, em formato digital, segundo orientações técnicas para apresentação de anexo cartográfico que estão disponibilizadas no menu procedimentos do site do PRODER.[ Consulte o documento em http://www.proder.pt/ResourcesUser/Formularios/Guia%201.3.1/Guia\_1.3.1exp.pdf ]
	- Toda a informação fornecida deverá estar georreferenciada e ser estruturada de modo a permitir constituir a partir desses dados, de forma automática, a ligação da base gráfica geográfica à base de dados alfanumérica existente no pedido de apoio.
- As colunas com o Nome do Proprietário e com o NIF. são de preenchimento obrigatório para todo o tipo de promotores que não sejam proprietários dos prédios onde se realiza o investimento, devendo nesses casos identificar proprietário dos prédios em questão.

### **A informação solicitada nesta tabela pode ser importada de um ficheiro Excel através do botão específico existente no formulário.**

- Para que a importação da informação seja correcta, é necessário criar uma tabela em Excel com 18 colunas, o número de colunas existentes na tabela do formulário subtraindo as não editáveis (ID\_P, PROF e GEO).
- As colunas da tabela Excel têm de seguir a sequência das colunas da tabela do formulário e as mesmas regras de preenchimento.
- Para as colunas da tabela Excel correspondentes às colunas do formulário de preenchimento seleccionável é necessário utilizar as opções disponíveis no formulário; caso não o seja a informação não é copiada, ficando o campo do formulário em branco.
- Para as colunas da tabela Excel correspondentes às condicionantes, para obter a respectiva marcação, devem utilizar-se as seguintes palavras, letras ou número: Sim; S; True; T; 1.
- As colunas ou campos das colunas da tabela Excel não preenchidos são importados em branco.
- Quando as colunas ou campos das colunas da tabela Excel estão preenchidos incorrectamente, no momento da importação, surge aviso de erro.

PRODER

• Para proceder à importação, selecciona-se a tabela, acciona-se a função copiar e depois acciona-se o botão Excel do formulário.

### **Página 7**

- No quadro da página 7 deverá fazer a descrição pormenorizada das acções a implementar, bem como dos respectivos objectivos. Relativamente à reconversão de povoamentos mal adaptados, deverá fundamentar a necessidade de substituição do povoamento existente com dados dendométricos relativos à idade, altura dominante e volume ou área basal entre outros do povoamento a substituir, bem como a(s) espécie(s) de substituição escolhida(s). Trata-se de um quadro de preenchimento obrigatório.
- No caso de recorrer a contribuições em espécie deverá especificar os n.º no Dossier da página 12 onde se aplicam, especificando quais as operações nos quais recorrerá à sua utilização.

### **Página 8**

- No quadro da página 8 deverá fundamentar o(s) investimento(s) e demonstrar a adequação dos mesmos aos instrumentos de planeamento e gestão existentes (Exemplo: PROF), bem como a justificação da adequação das técnicas utilizadas. Trata-se de um quadro de preenchimento obrigatório.
- A conformidade dos investimentos com os PROF deve atender aos respectivos regulamentos de aplicação e ainda à documentação adicional – Base de Ordenamento e Plano publicada no sitio INTERNET da Autoridade Florestal Nacional, na secção «planeamento», «política e Planeamento», «PROF».
- Os investimentos que se localiza, em zonas com condicionantes (Rede Fundamental da Conservação da Natureza – Decreto-Lei n.º 142/2008, de 24 de Julho – e redes de defesa da floresta contra incêndios inscritos nos Planos Municipais de Defesa da Floresta contra Incêndios aprovados) devem estar sustentados nos pareceres emitidos pelas entidades competentes por essas matérias.

### **Página 9**

- As opções devem ser seleccionadas de acordo com os seguintes conceitos:
	- **Novos produtos** Introdução de novos produtos ou diversificação pretendida com a introdução de novas espécies. Ex. (Reconversão com espécie diferente do povoamento substituído).
- **Novos Processos** Introdução de novos processos produtivos, utilização de novos materiais ou utilização de processos de optimização da gestão como a gestão florestal sustentável.
- **Novas tecnologias -** Introdução de novos recursos tecnológicos ou novas técnicas, como técnicas diferentes de instalação, ou de condução dos povoamentos.

Quando for seleccionado um destes campos deve ser efectuada a sua justificação.

Relativamente às opções de **outros indicadores** deverá assinalar quando estiverem previstas as seguintes condições:

- **A operação incide em exploração florestal que aproveita a biomassa florestal para a produção de energias renováveis –** No caso de estar prevista a utilização de biomassa proveniente da exploração para produção de energia, situação que deverá ser comprovada por declaração, contrato de fornecimento de biomassa ou por comprovação de fornecimento já efectuada.
- **A operação incide em exploração florestal com certificação da gestão florestal já implementada –** Esta escolha deve estar suportada no documento que ateste a obtenção da certificação da gestão florestal.

Nestas situações as opções também deverão ser obrigatoriamente justificadas.

### **Página 10**

### **Caracterização dos Locais**

- Neste quadro o promotor procederá a uma caracterização das condições locais e da vegetação existente.
- Todos os locais devem ser caracterizados. Para tal deverá ser seleccionada para cada local e por coluna o valor ou a descrição que mais se adequa à situação em causa.
- Todos os campos das diversas colunas terão que ser preenchidos. As colunas que não tem lista são de preenchimento livre.
- A coluna Grau de pedregosidade (%) corresponde à percentagem de elementos grosseiros com mais de 10 cm.

### **Caracterização das Intervenções**

- Nos quadros seguintes deverá proceder à descrição das intervenções que vai promover no âmbito do pedido de apoio.
- A metodologia de preenchimento dos quadros é a descrita no ponto da **Caracterização dos locais**.
- A disponibilidade dos locais nos diversos quadros reflecte a escolha da tipologia de investimento efectuada na página 6
- Só deverá proceder à escolha das operações que efectivamente vai fazer. Os campos não aplicáveis ao pedido de apoio devem ser deixados em branco, exceptuando aqueles que no

PRODER

processo de validação se revelarem obrigatórios. As opções deverão ser justificadas na página 8, nomeadamente quando a intervenção é efectuada numa só espécie de um povoamento misto.

#### **Quadro "Espécie a instalar"**

- Neste quadro deverá proceder à escolha das espécies a instalar. Os locais podem ser repetidos se forem instalados mais de uma espécie por local. A coluna **% Intervenção (se adensamento)** deve ser preenchida no caso dos adensamentos, nessa situação deve ser inscrita a % de área do local que vai ser alvo de adensamento. Exemplo: Se o pretendido for proceder ao adensamento de clareiras existentes no respectivo local, e correspondendo essas clareiras a 30% da área do local, deve inscrever **30**.
- Em todas as situações O Compasso e a Densidade deve ser feito espécie a espécie, assim se prevê instalar duas espécies com um compasso 3x3 em que as duas espécies alternam na linha, deve inscrever no compasso de cada uma 6x3 e a respectiva densidade calculada será de 555 árvores/ha para cada uma das espécies, este cálculo é automático.

#### **Quadro "Preparação do Terreno"**

- Nos locais que pretende proceder a operações de preparação do terreno, deverá escolher as operações pretendidas, das diversas listas propostas.
- A coluna limpeza de matos área de intervenção serve para referenciar se, no caso de a fazer, a limpeza de mato é em mais ou menos de 50% da área do local.

### **Quadro "Instalação – Plantação/sementeira"**

• Neste quadro escolherá as operações e as condições em que vão ser efectuadas as plantações e ou sementeiras identificadas no quadro espécies a instalar. Por cada local pode ser escolhido técnicas diferentes em função da espécie a instalar. Assim ao contrário de outros quadros é possível existirem repetições dos mesmos locais, em função do número de espécies escolhidas.

#### **Quadro "Instalação – aproveitamento da regeneração natural"**

• No caso de recorrer ao aproveitamento de regeneração natural deverá identificar as técnicas que utilizará especificamente no aproveitamento de regeneração natural.

### **Página 11**

### **Despesas específicas, Outras despesas, e Operações complementares**

• Aos seguintes quadros aplicam-se a forma e os métodos de preenchimento referidos para os quadros da página 10.

### **Quadros de intervenções específicas – "Melhorias de povoamentos florestais" e "Beneficiação de material de base".**

- Nos quadros de investimentos específicos deverá escolher entre as operações apresentadas aquelas que pretende efectuar nas tipologias referentes aos respectivos quadros. Só poderá escolher locais com as tipologias correspondente aos quadros, identificadas na página 6 do formulário.
- Algumas colunas só poderão ser escolhidas, depois de escolhida opções de investimento ás quais estão associadas. Assim por exemplo só pode fazer uma escolha na coluna **Altura plantas a retira**r se efectuou uma escolha na coluna **controlo de densidade excessiva (n.º de plantas a retirar).**
- As desramações e as podas de formação só são elegíveis em árvores seleccionadas como árvores futuro.

### **Quadro "Outras despesas"**

- Neste quadro é dada a possibilidade de escolher outras despesas que não estejam contempladas nos quadros anteriores, para todas as tipologias de investimento.
- Deverá identificar de uma forma objectiva a despesa na coluna despesa e proceder a uma breve descrição na coluna detalhe, devendo justificar na página 7 e 8 essas despesas.

### **Quadro "Operações complementares"**

• As operações complementares ficam disponíveis para os locais que possuam as tipologias adequadas para esse tipo de despesas de acordo com o definido no anexo II do regulamento de aplicação.

### **Página 12**

### **Caracterização das operações**

- Os quadros dentro deste título servem para associar os valores do custo dos investimento às despesas que pretende fazer.
- O preenchimento destes quadros deve ser efectuado nos seguintes termos:
	- Nº no Dossier o Promotor deverá ter um dossier de candidatura com os orçamentos aos quais dará um número correspondente ao número aqui efectuado. Os investimentos serão numerados sequencialmente pela ordem em que figurarem no processo de candidatura, respeitando sempre que possível, a ordem das rubricas do investimento. Para cada rubrica deverão ser indicados todos os números dos investimentos que a ela se refiram. No caso de um orçamento se desagregar por duas rubricas ou por duas localizações poderá repetir o nº do investimento.
	- No dossier devem ser arquivados todos os orçamentos devidamente detalhados bem como todos os elementos adicionais (Ex. memórias descritivas) que contribuam para a boa caracterização e fundamentação do investimento proposto.
- Existem três campos, comuns aos três quadros, em que são inscritos os valores financeiros dos investimentos:
	- Na coluna **Total S/IVA** É o local onde inscreve o valor do investimento líquido de IVA
	- Na coluna **Taxa IVA.** selecciona de entre as opções possíveis o valor da taxa aplicável ao tipo de despesa que tiver indicado na 2ª coluna (no caso do IVA ser elegível).
	- Na coluna **Total c/IVA** é preenchido automaticamente o valor indicado na coluna Total s/ IVA acrescido da taxa indicada na coluna Taxa IVA.

### **O quadro "caracterização dos investimentos"**

- Este quadro é automaticamente inscrito nas colunas **N.º Dossier**, **local**, **rubrica** e **descrição**, em função dos investimentos identificados nos quadros das páginas 10 e 11. Só poderá atribuir o investimento por rubrica identificada nas colunas para isso previsto. Assim por exemplo: Se efectuou alguma selecção no quadro "Preparação do Terreno" para o local n.<sup>º</sup> 1, aparecerá uma linha para poder inscrever o conjunto de operações que prevê efectuar nessa rubrica.
- Também deverá identificar na coluna data de realização a data que prevê terminar cada uma das rubricas de investimento.

### **Quadro "Caracterização dos investimentos – infraestruturas"**

- Quadro onde deve identificar as intervenções a efectuar ao nível da rede viária e divisional. Deverá preencher todos os campos da linha e associar a cartografia digital referente ao tipo de investimento escolhido, de acordo com a Orientação Técnica Especifica da cartografia.
- Na coluna **própria** deverá indicar se a rede viária ou divisional a construir ou benefeciar é em prédios do proprietário, ou não. No caso de não o ser deverá apresentar declaração de autorização do proprietário para a intervenção.
- Também deverá identificar na coluna data de realização a data que prevê terminar cada uma das rubricas de investimento.

### **Quadro "Caracterização dos investimentos – outros custos elegíveis"**

- Deverá neste quadro inscrever outros custos elegíveis de acordo com as despesas elegíveis definido no regulamento de aplicação. Certos investimentos (Aquisição de cercas ou redes para protecção dos povoamentos contra a acção de gado ou fauna selvagem e parques de recolha de matérias primas florestais) obrigam a apresentação de cartografia digital, assim a cartografia deverá ser associada através do campo GEO.
- Também deverá identificar na coluna data de realização a data que prevê terminar cada uma das rubricas de investimento.

### **Página 13**

### **Estrutura de financiamento**

• Na estrutura de financiamento o promotor deverá inscrever na coluna **Valor do Apoio** o apoio que se propõe receber por dossier.

# **ELEMENTOS A REMETER À ENTIDADE GESTORA**

### **Páginas 14 e 15**

### **Elementos a remeter à entidade gestora**

• Nestes quadros o promotor compromete-se a apresentar junto da entidade gestora os documentos referenciados, no caso do seu pedido de apoio ser seleccionado, assinalados automaticamente pelo formulário em função dos elementos introduzidos nas restantes páginas do formulário de candidatura. No caso de existirem opções seleccionadas não aplicáveis deverá apresentar os documentos que se aplicam. Ex. Documentos de titularidade dos prédios rústicos.

### **Página 15**

### **Dossier de documentação**

• O promotor compromete-se a manter na empresa um dossier actualizado com todos os documentos originais susceptíveis de comprovar as informações e as declarações prestadas no âmbito do pedido de apoio, assinalando o campo próprio.